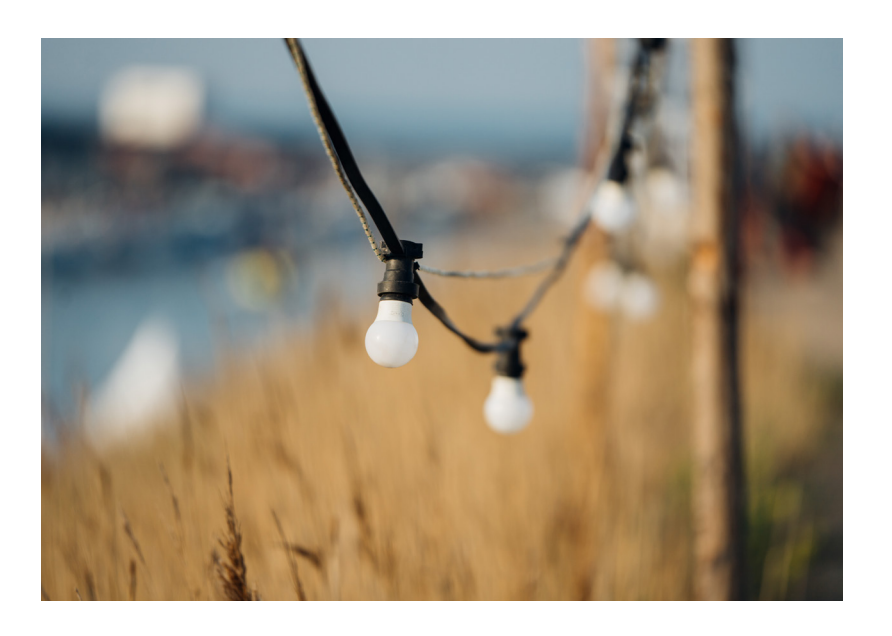

# **Trin-for-trin guide**

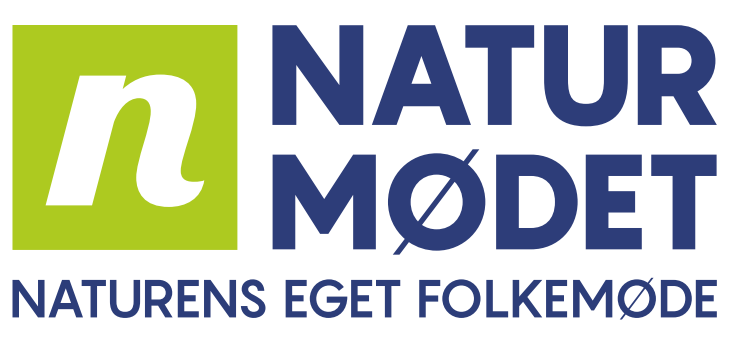

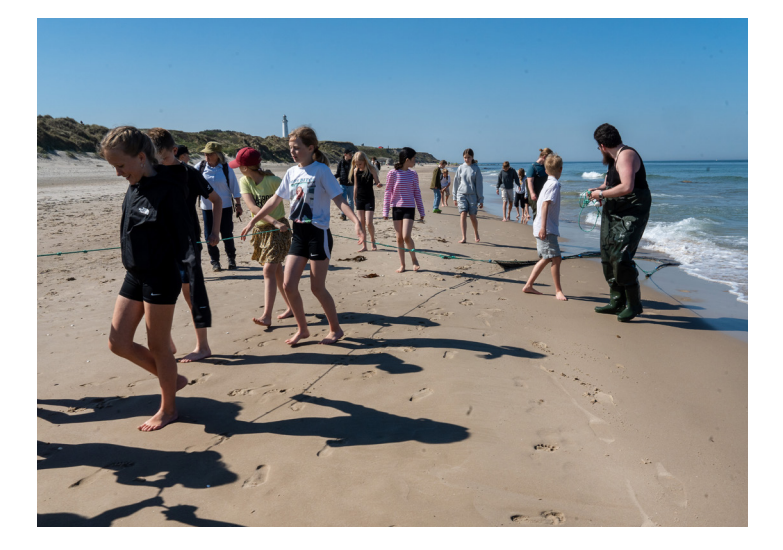

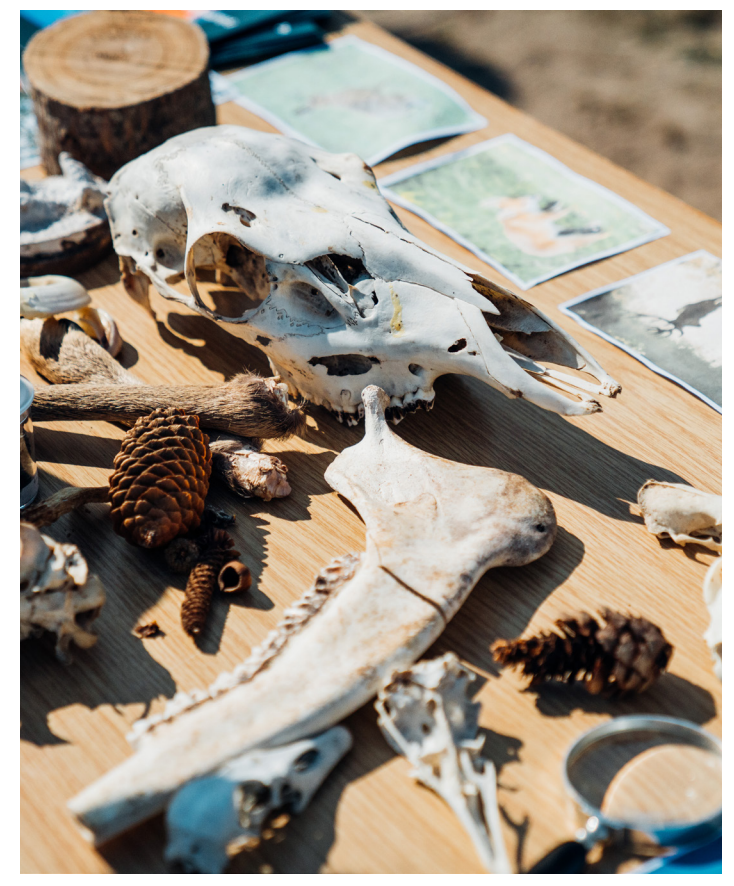

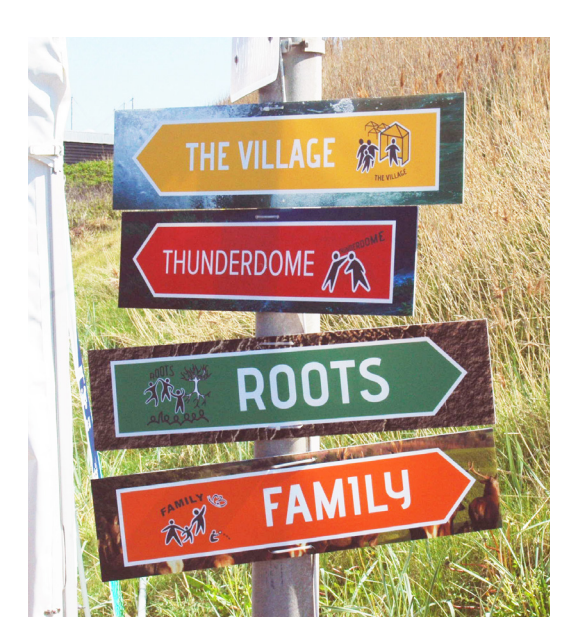

**Tilmelding af stande, debatter og aktiviteter til Naturmødet 2024**

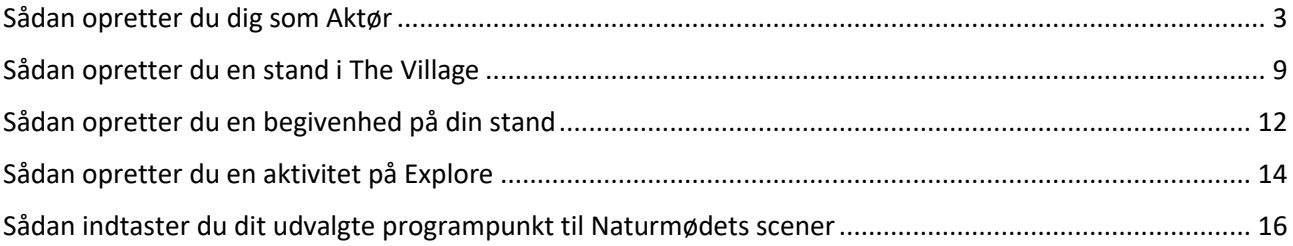

## <span id="page-2-0"></span> **Sådan opretter du dig som Aktør**

#### **Trin 1:**

Gå ind via Naturmødets hjemmeside[: www.naturmoedet.dk](http://www.naturmoedet.dk/) og tryk på **Aktør-login** i højre øverste hjørne.

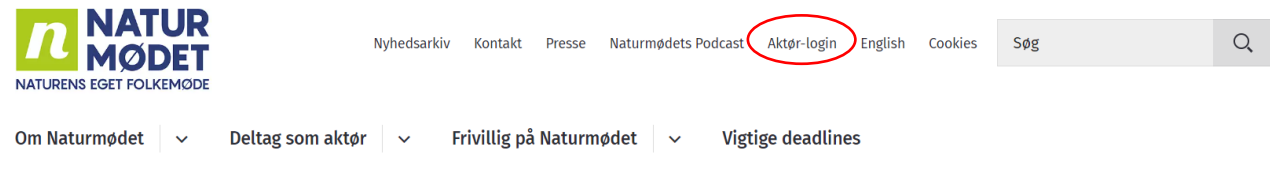

#### **Trin 2:**

Du er nu blevet sendt videre til Naturmødets programsystem[: https://naturmodet.snapp.dk/login](https://naturmodet.snapp.dk/login)

Har du haft en bruger før, logger du ind med dit gamle login.

#### **Har du glemt dit password?**

Tryk på **"Glemt adgangskode?"** – og du vil få tilsendt et nyt password til din e-mail.

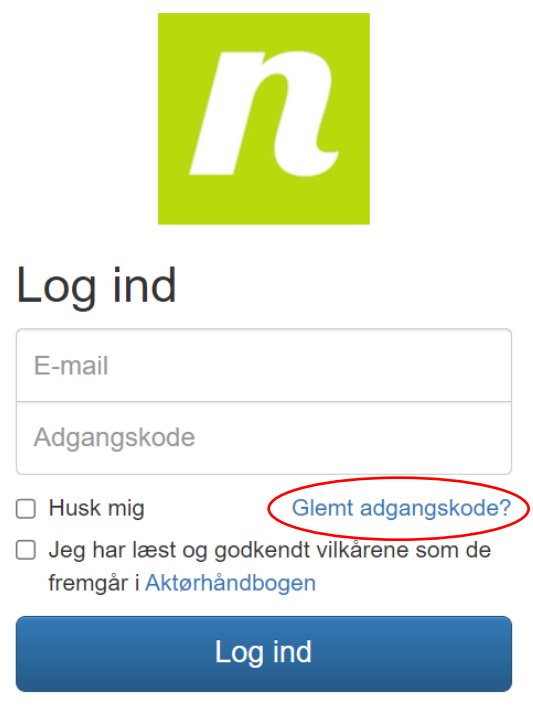

Har du ikke et aktør-login? Tilmeld dig her

#### **Ny bruger?**

For at du kan oprettet dig som aktør, skal du have læst og godkendt vilkårene for enten at booke en stand, lave en aktivitet eller arrangere en debat. Vilkårene står beskrevet i Naturmødets Aktørhåndbog.

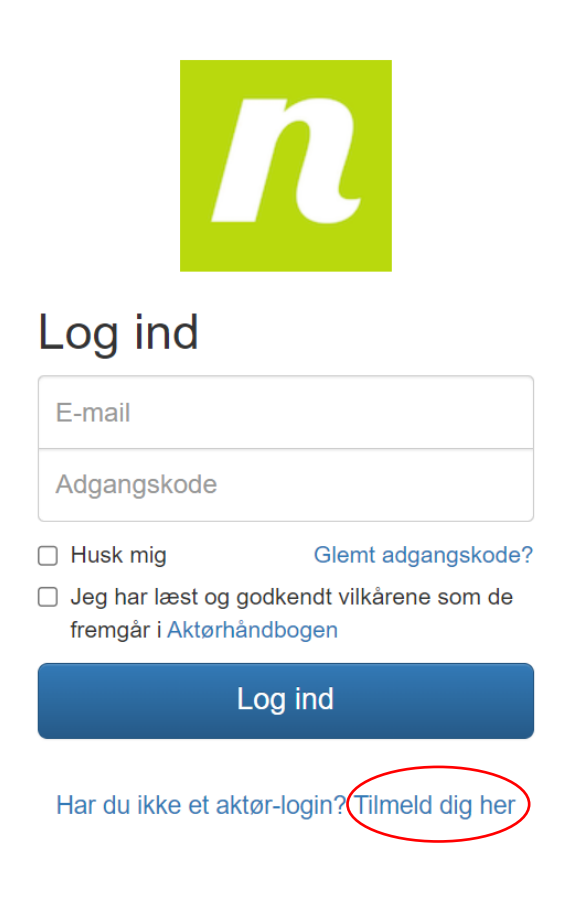

Tryk på **"tilmeld dig her"**.

Du bliver nu sendt tilbage til Naturmødets hjemmeside, og bliver bedt om at **udfylde nedenstående formular:**

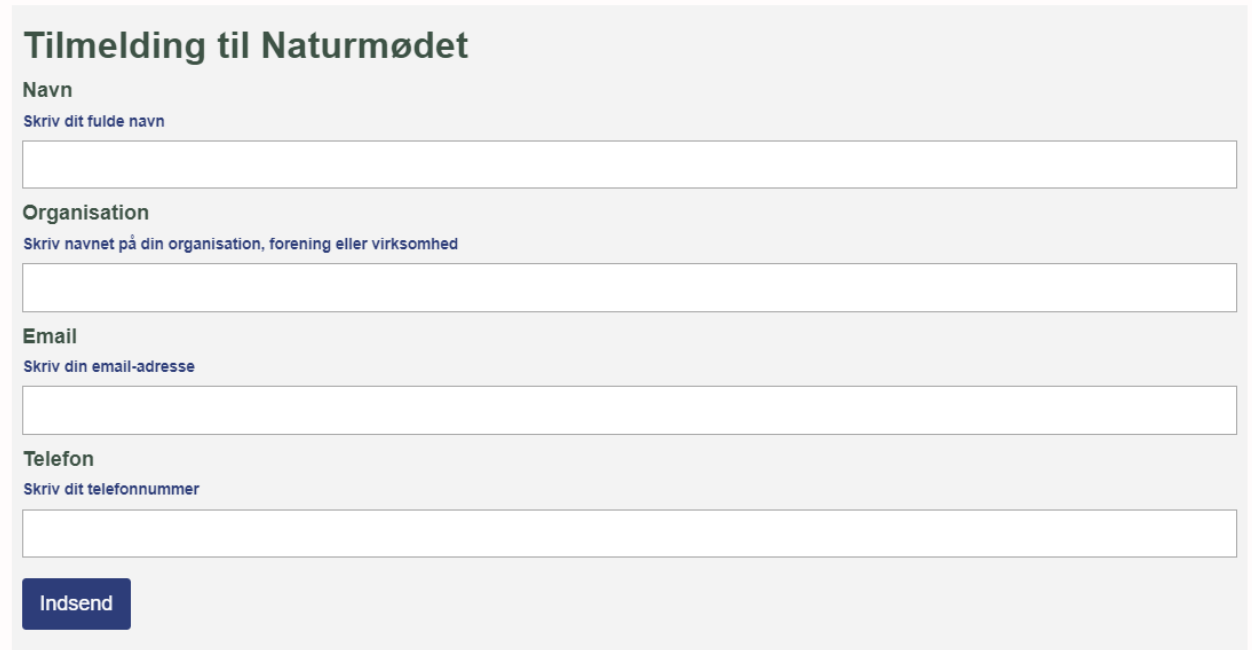

Når du har udfyldt formularen, får du en bekræftelsesmail med link til oprettelse af password.

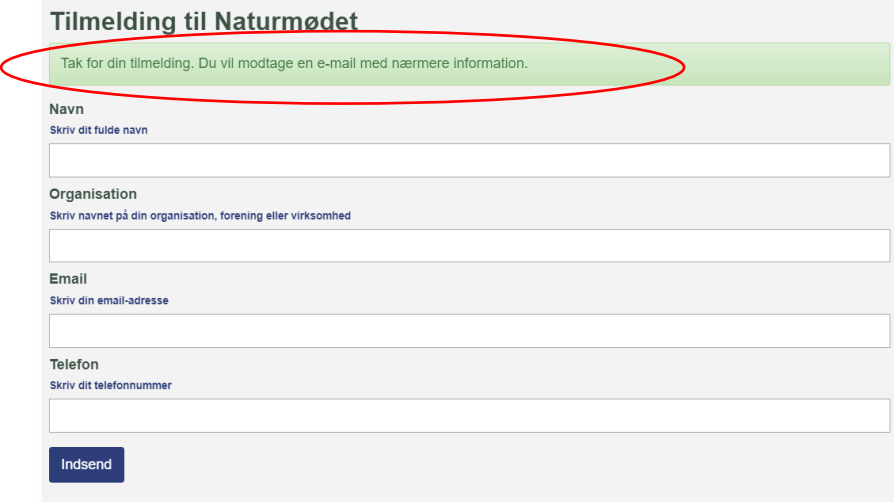

#### **Trin 3:**

Du skulle gerne modtage en mail fra Naturmødet med emnet **"Velkommen i fællesskabet"** (Tjek dit spamfilter/promoveringer, hvis mailen ikke ligger i din indbakke).

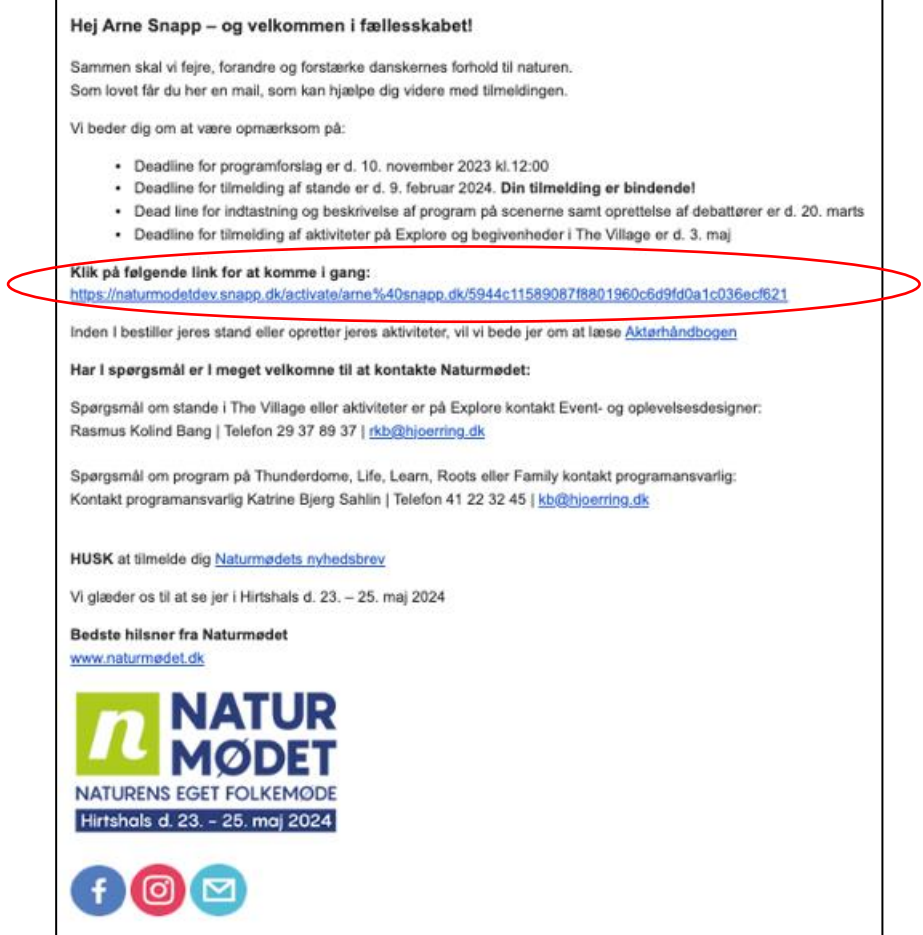

I mailen klikker du på **"Klik på følgende link for at komme i gang".**

#### **Trin 4:**

Du bliver nu sendt videre til programsystemet, hvor du udfylder nedenstående formular:

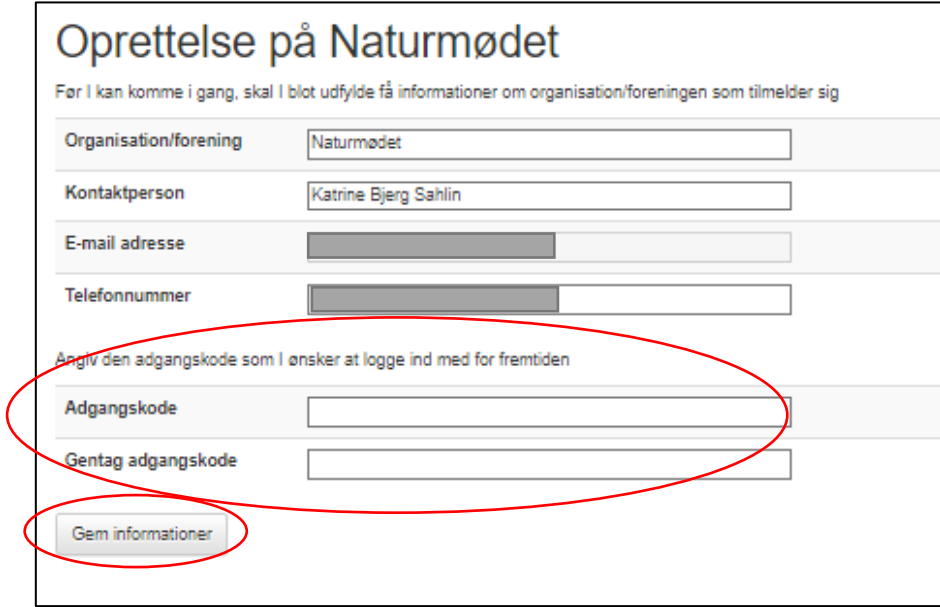

De første fire felter vil allerede være udfyldt, med den data du selv udfyldte ved oprettelsen. **Du skal angive din valgte adgangskode –** Tryk derefter på "**Gem informationer".**

#### **Trin 5:**

Du ser nu nedenstående vindue:

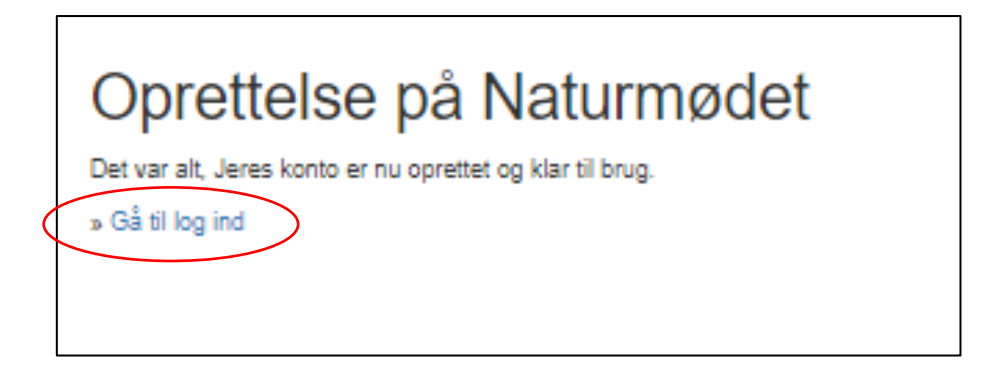

Tryk på **"Gå til log ind".**

#### **Trin 6:**

Du kommer nu tilbage til aktør login siden – her logger du ind med din e-mailadresse og din nye valgte adgangskode.

Du skal læse Aktørhåndbogen og acceptere vilkårene før du kan logge ind.

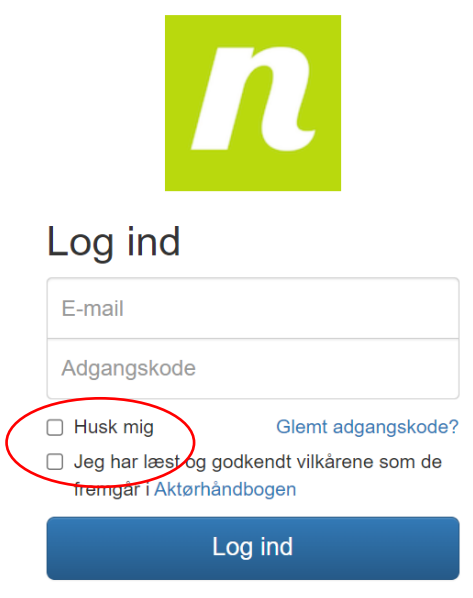

Har du ikke et aktør-login? Tilmeld dig her

Tryk på **"Log ind"** – og du vil blive ført ind på din aktørside:

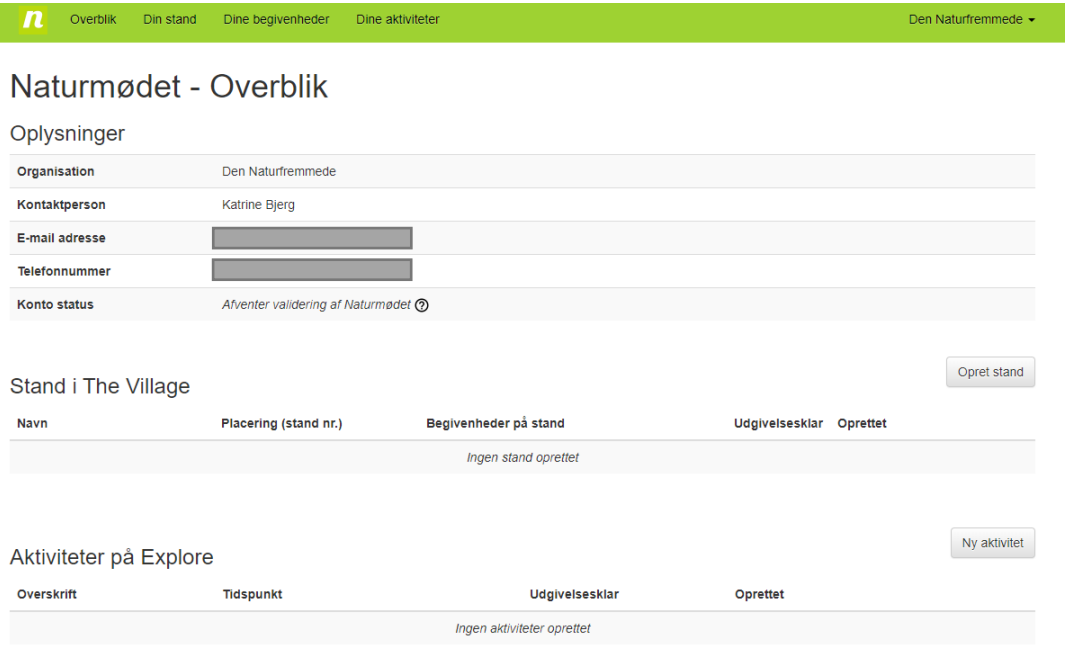

## <span id="page-8-0"></span> **Sådan opretter du en stand i The Village**

### **Trin 1:**

Login på din aktørside – tryk på **"Opret stand"**.

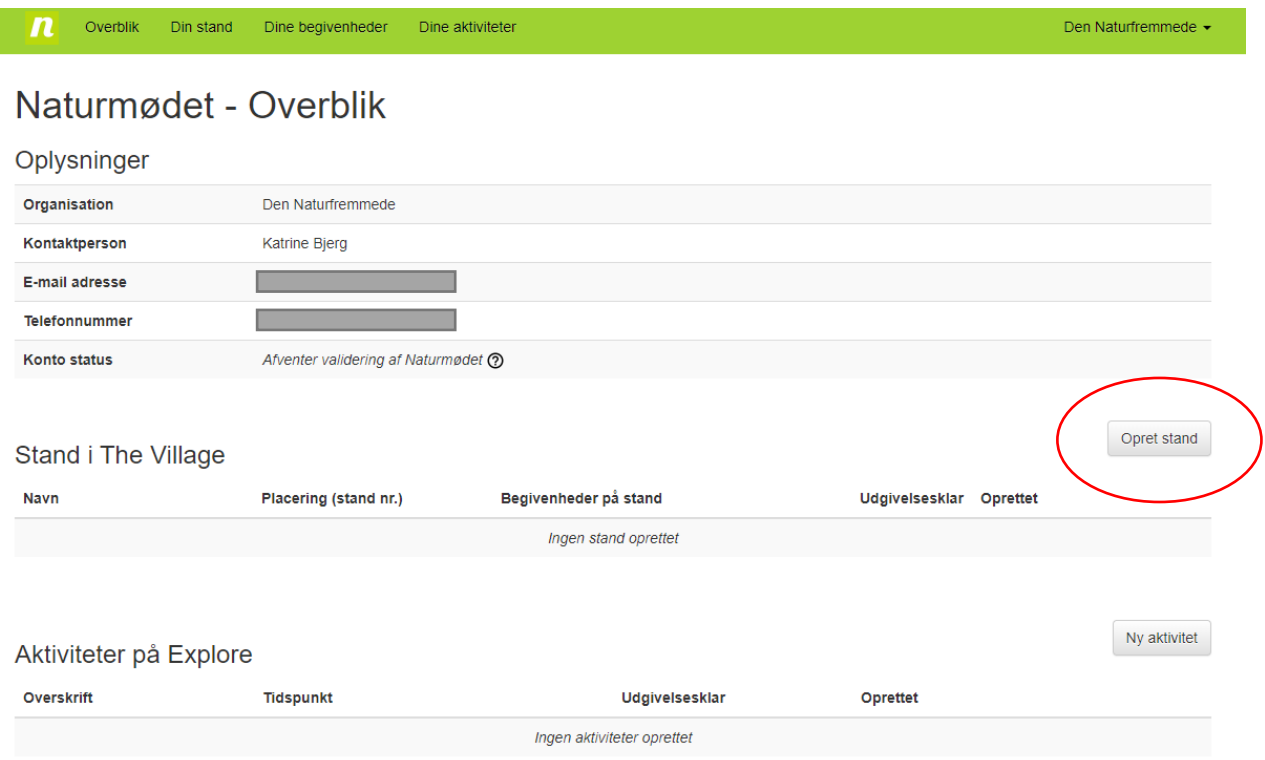

#### Du kommer nu ind på **"Din stand"** – hvor du skal udfylde nedenstående:

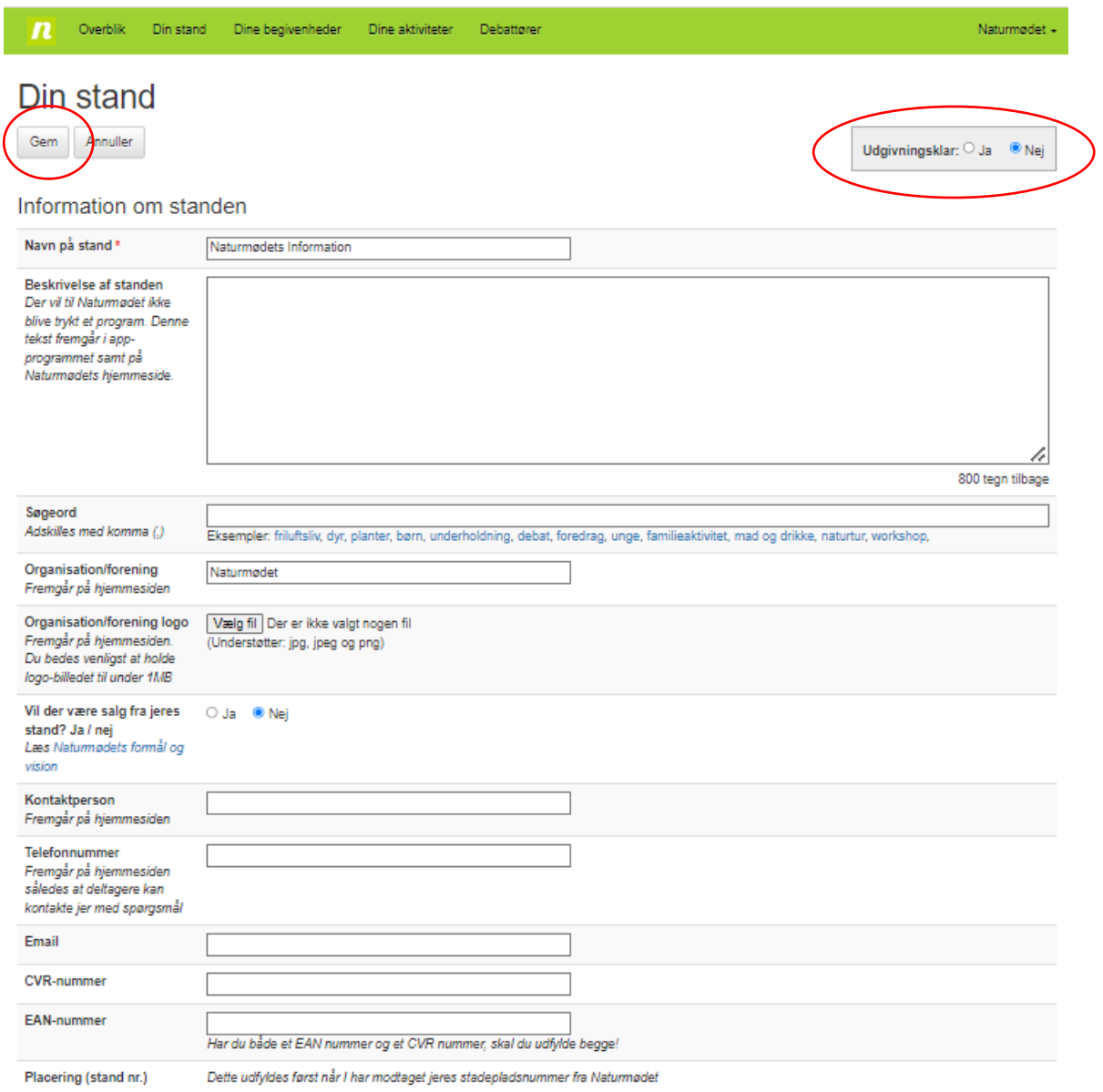

#### **DEADLINE FOR OPRETTELSE AF STAND ER FREDAG D. 09. FEBRUAR 2024.**

**NB. Når du er helt færdig med at udfylde, skal du trykke JA i "Udgivningsklar". Når du har markeret "Udgivningsklar", vil din beskrivelse være synlig på [www.naturmødet.dk](http://www.naturmødet.dk/) samt i Naturmødets app. Du vil altid kunne redigere i dit indhold – også efter du har udgivet det.**

#### **HUSK ALTID AT TRYKKE GEM!**

#### **Trin 3: Praktisk på stand**

Efter at du har udfyldt ovenstående informationer, skal du udfylde det praktiske på standen.

#### I Aktørhåndbogen kan du finde nærmere information om priser m.m.

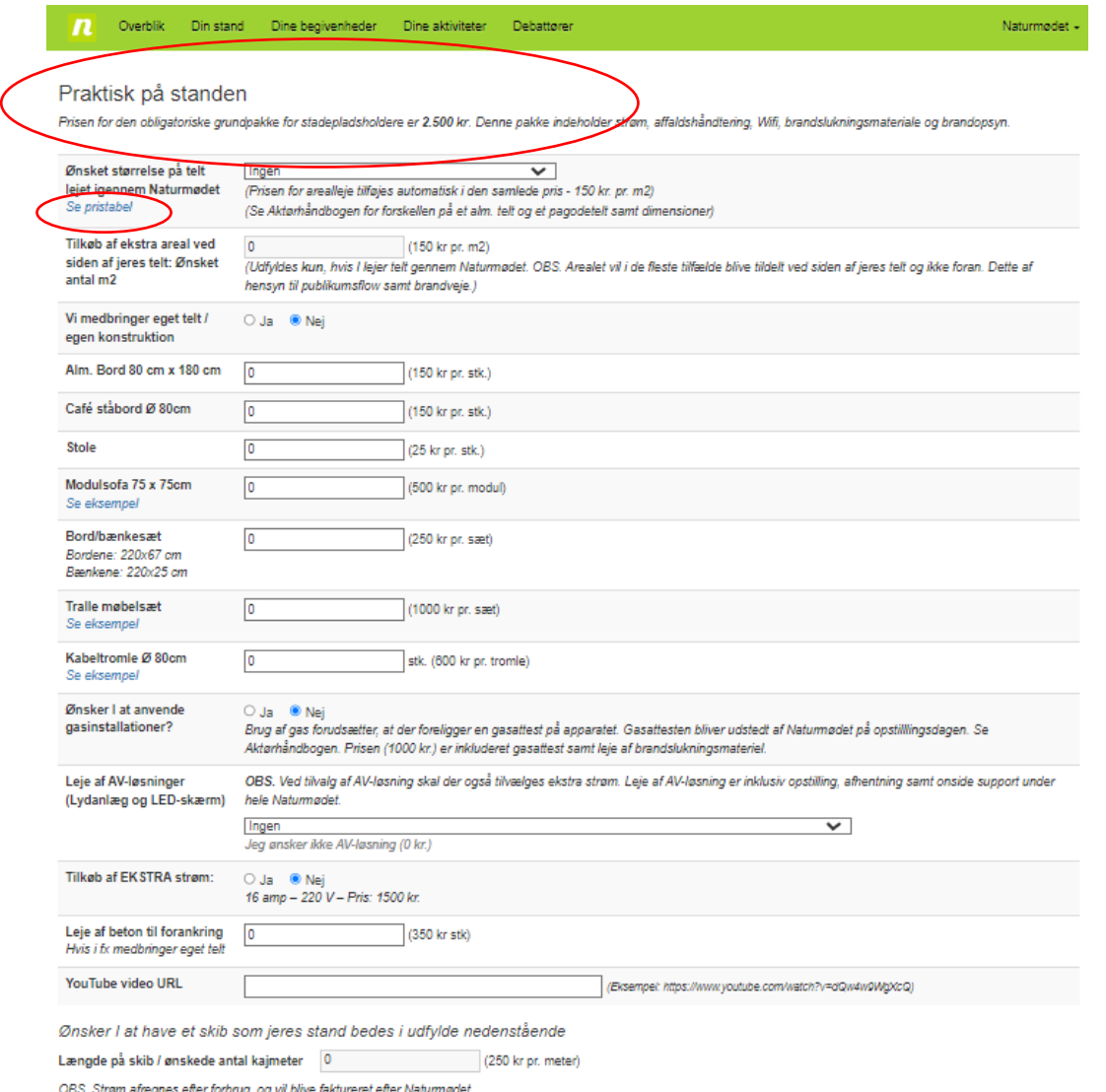

Pris: 2500 kr.<br>Du modtager en kvittering per mail, når du trykker 'Gem'.

#### **VIGTIGE DEADLINES**

**Bestilling af telt og ekstra areal er fredag d. 09. februar 2024. Bestilling af AV-løsning, inventar og ekstra strøm er fredag d. 12. april 2024.**

Du modtager en kvittering på mail, når du har trykket gem, hvor du kan se din bestilling samt pris.

## <span id="page-11-0"></span> **Sådan opretter du en begivenhed på din stand**

#### **Trin 1:**

Log ind på din aktørside. Tryk på **"Overblik"** – og nedenstående vindue viser sig:

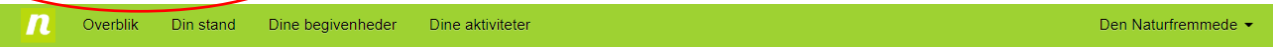

## Naturmødet - Overblik

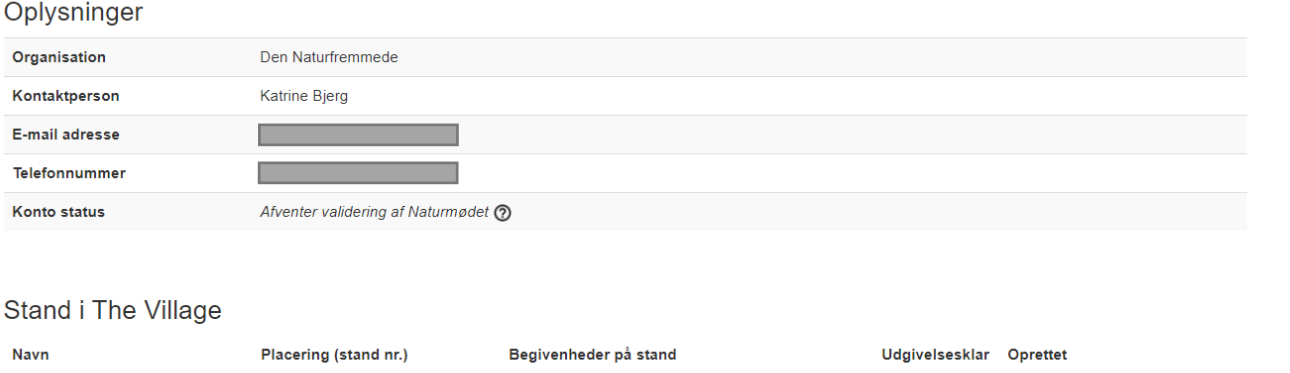

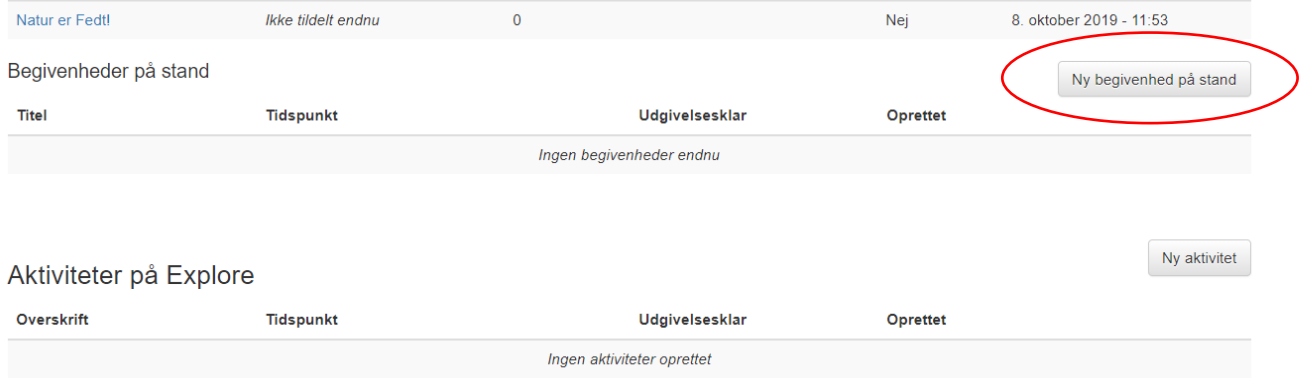

Tryk på **"Ny begivenhed på stand".**

#### **Trin 2:**

**Du kommer nu ind på din nye begivenhed – udfyld nedenstående felter:**

Læs eventuelt mere om begivenheder på stande i Aktørhåndbogen.

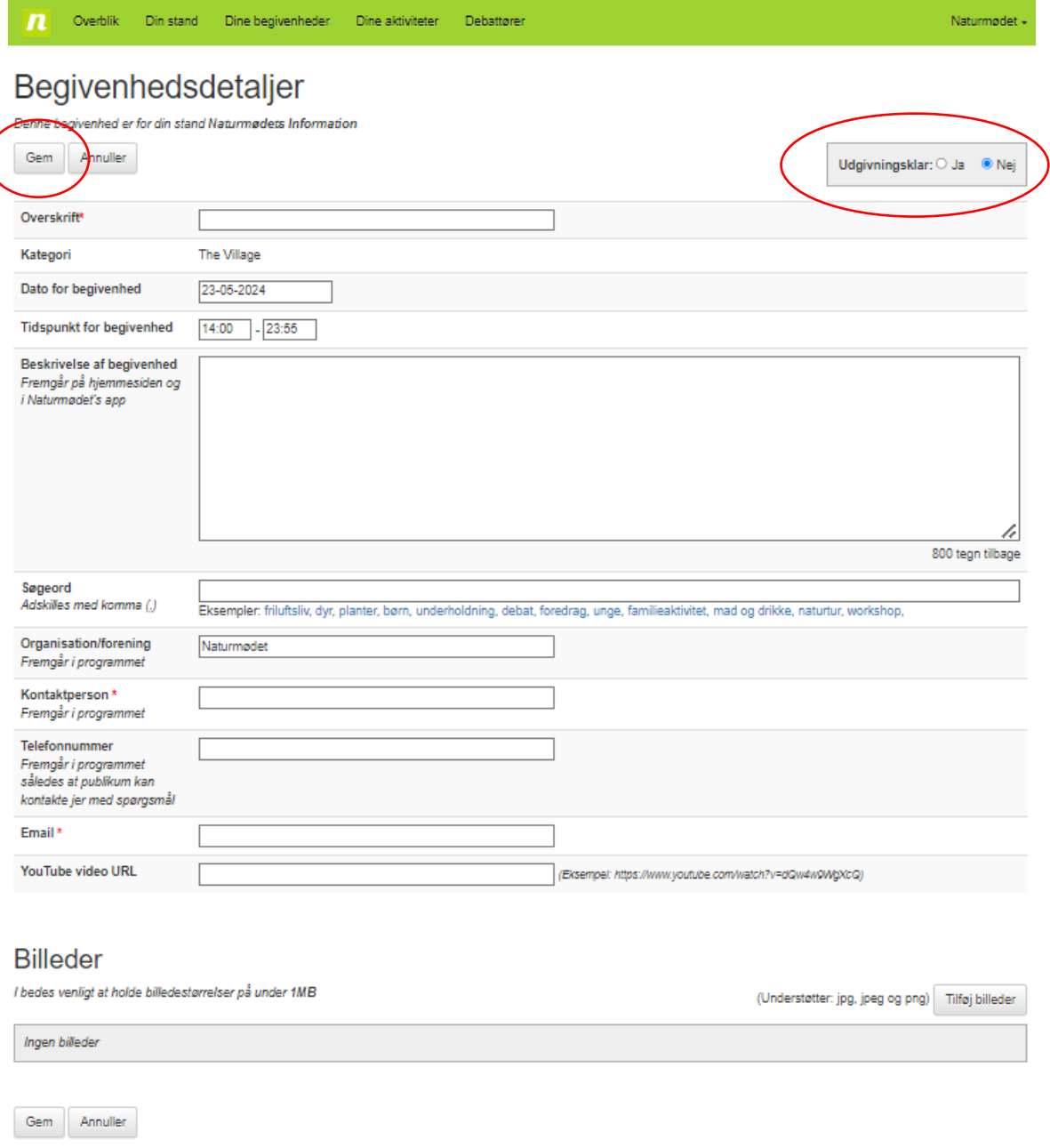

Når du har udfyldt alle felter og den er klar til udgivelse – **husk at trykke JA ved "Udgivningsklar"**

**Husk at trykke GEM!**

## <span id="page-13-0"></span> **Sådan opretter du en aktivitet på Explore**

#### **Trin 1:**

Log ind på din aktør side. Tryk på **"Overblik"** – og nedenstående vindue viser sig:

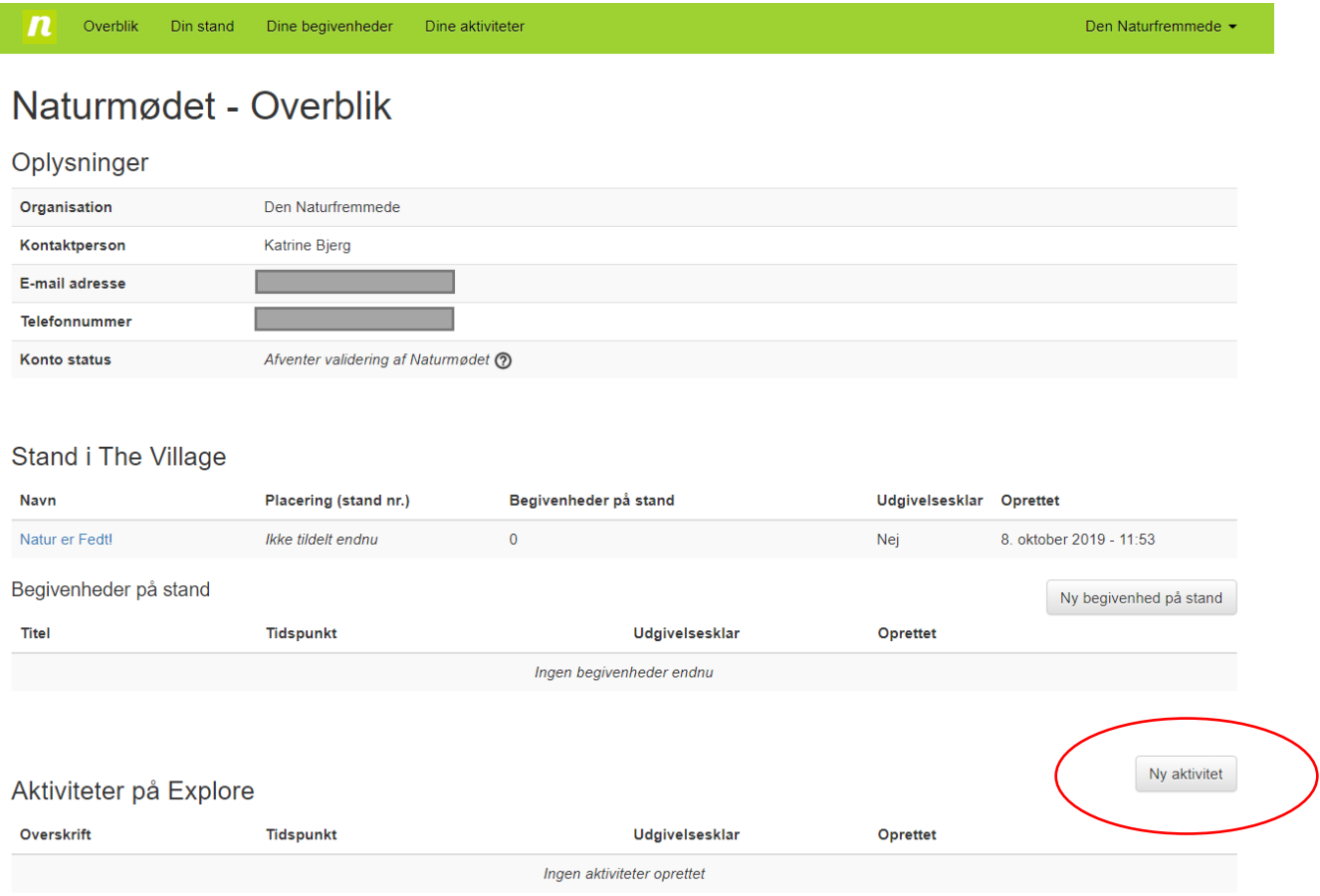

Tryk på **"Ny aktivitet"**

#### **Trin 2:**

Du bliver nu ført ind i et nyt vindue med **"Aktivitetsdetaljer".**

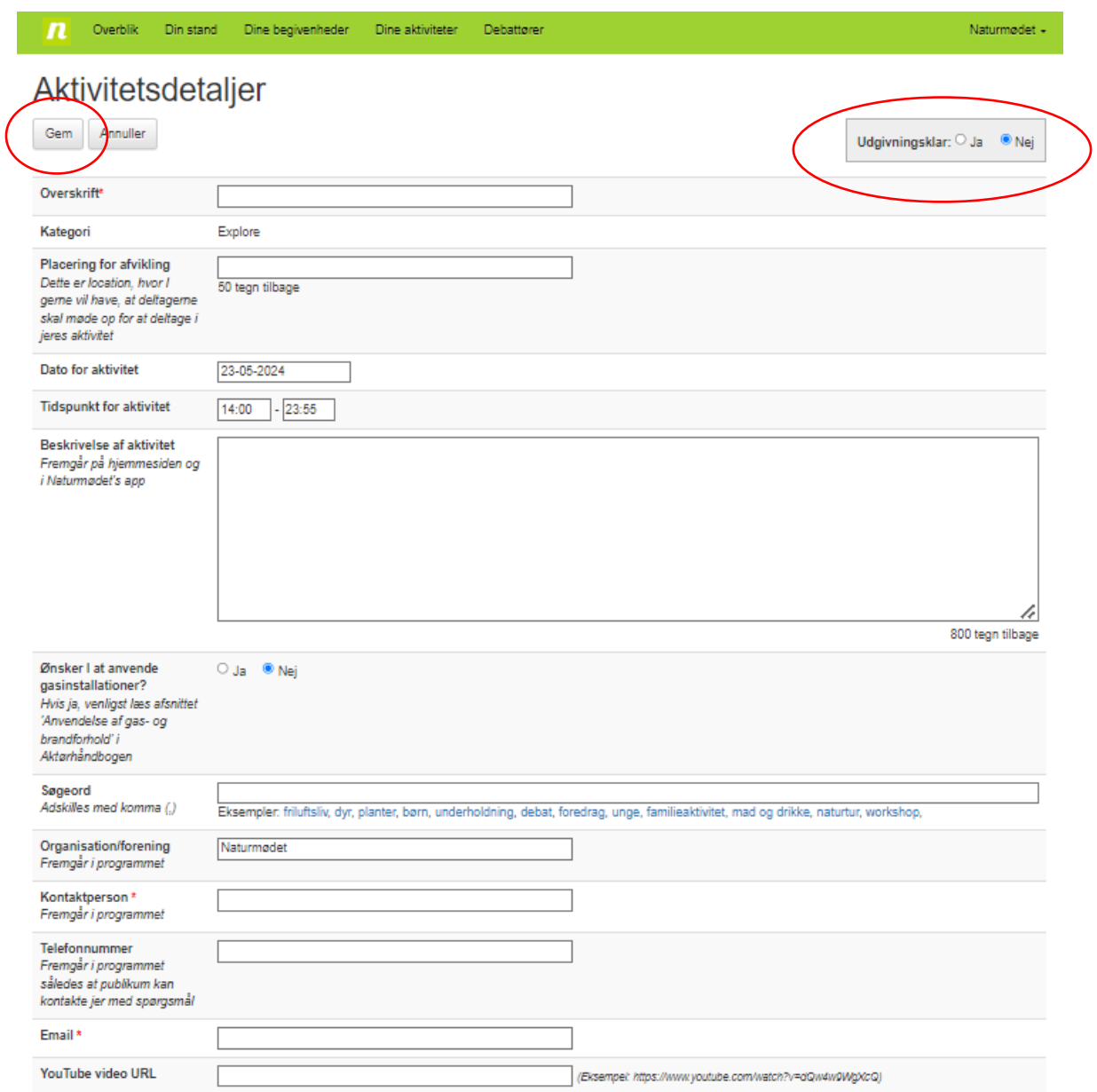

Når du har udfyldt alle felter og er klar til udgivelse – **husk at trykke JA ved "Udgivningsklar"**

## **Husk at trykke GEM!**

## <span id="page-15-0"></span>**Sådan indtaster du dit udvalgte programpunkt til Naturmødets scener**

Hvis dit programforslag bliver udvalgt til Naturmødets sceneprogram, skal du oprette dig i vores programsystem, hvis du ikke allerede er oprettet som aktør.

(Se **"Hvordan opretter jeg mig som aktør"**).

Når du har oprettet dig som aktør, er det **Naturmødet der tildeler dig et event**  (dit programpunkt) på en bestemt scene med et bestemt tidspunkt. Du vil modtage en mail fra Naturmødet, når eventen er tildelt.

**Du kan altså** *ikke* **selv oprette en event/debat.**

#### **Trin 1:**

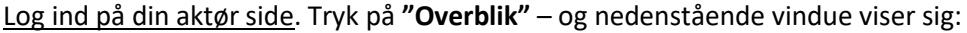

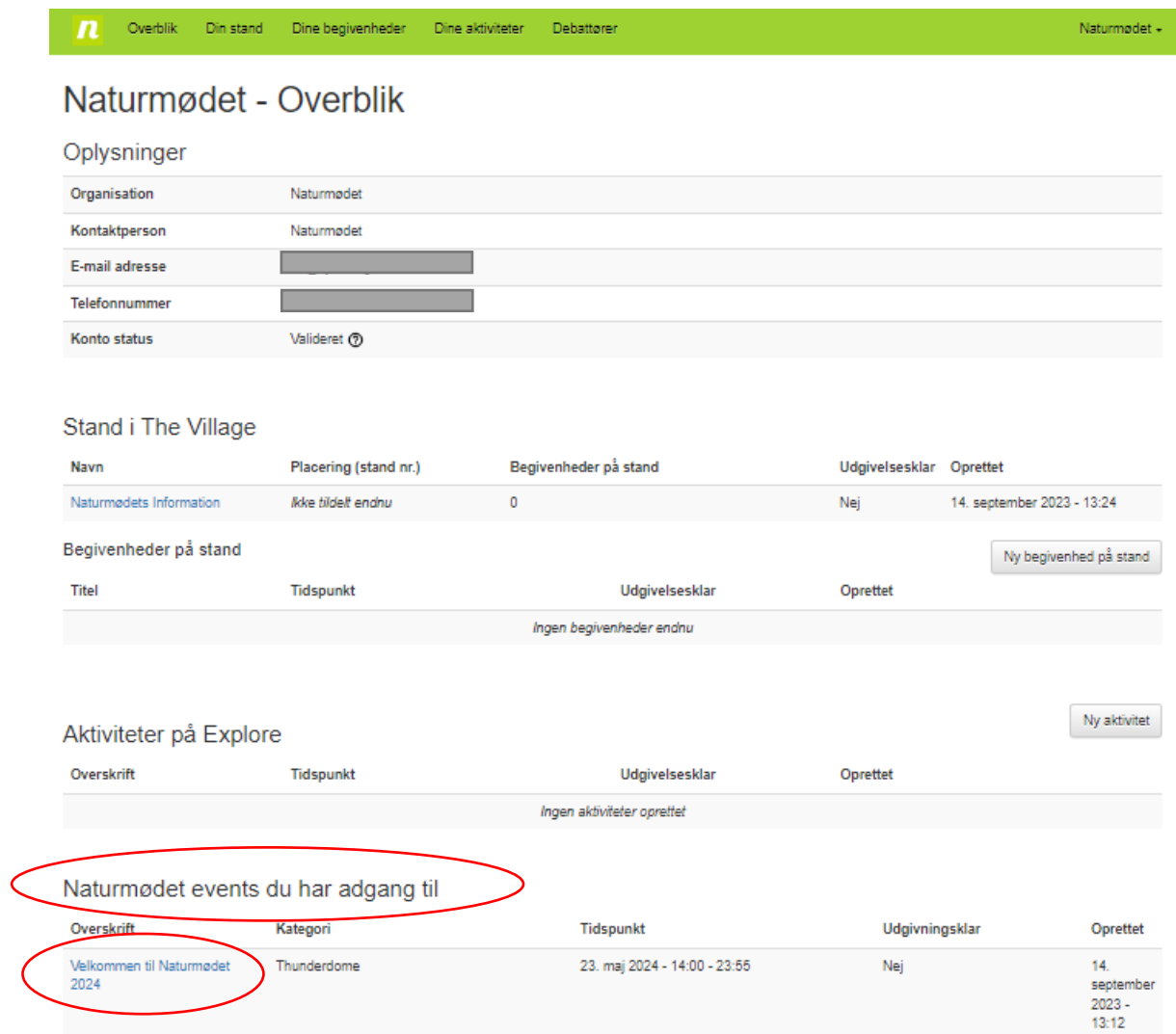

Under kategorien **"Naturmødet events du har adgang til"** – vil du kunne se det/de event(s) som du er blevet tildelt.

Under **"Overskrift"** vil dit event stå med blå skrift – **tryk på denne**.

#### **Trin 2:**

Du kommer nu ind i et nyt vindue med **"Eventdetaljer"** - **udfyld nedenstående:**

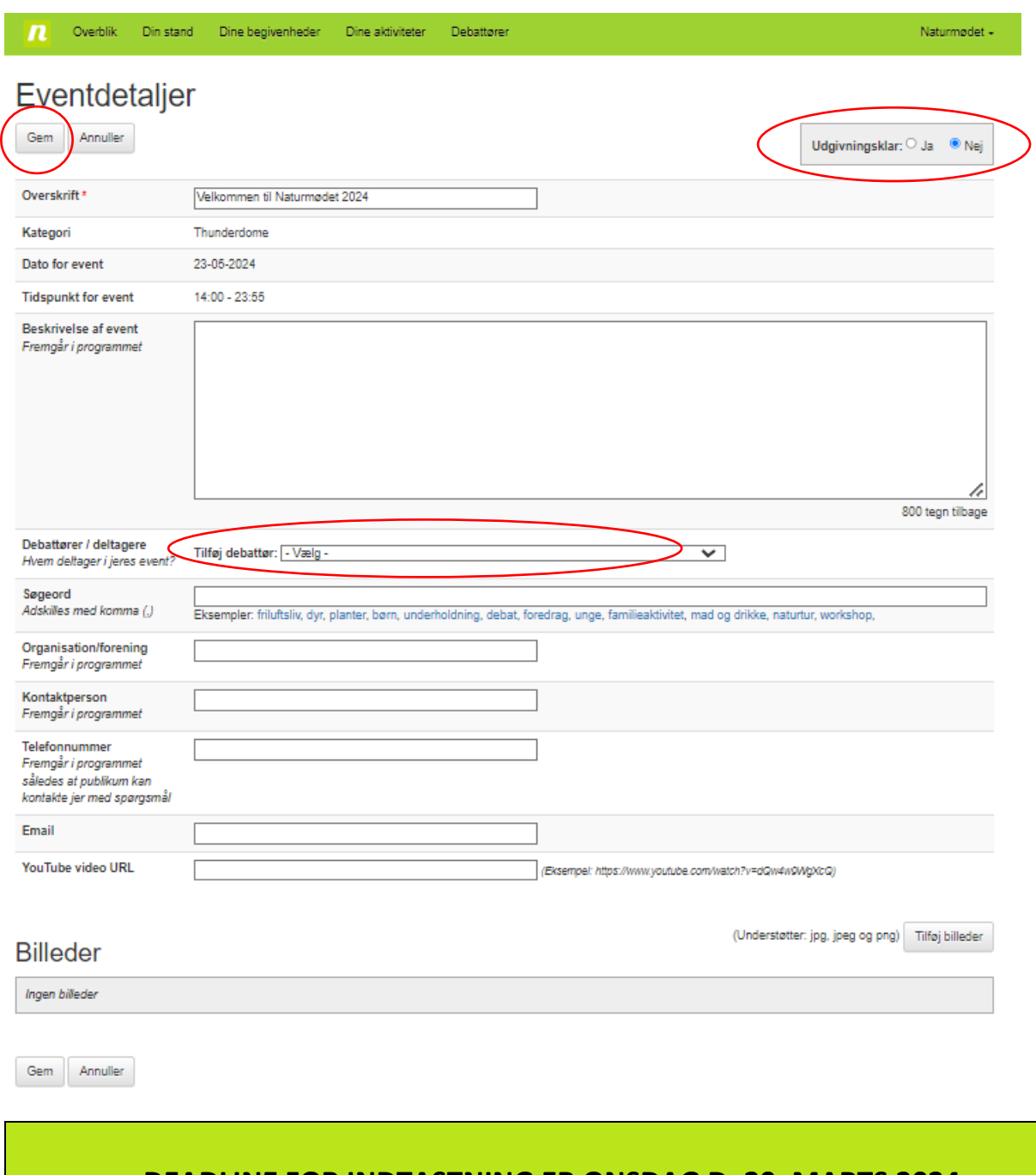

#### **DEADLINE FOR INDTASTNING ER ONSDAG D. 20. MARTS 2024.**

Når du har udfyldt alle felter og er klar til udgivelse – **husk at trykke JA ved "Udgivningsklar"**

**Husk at trykke Gem!**

#### **Trin 3 – Vælg debattører/ deltagere:**

De personer som medvirker i dit programpunkt skal sættes på som debattører. Under **"Tilføj debattører/deltagere"** kan du trykke på en liste:

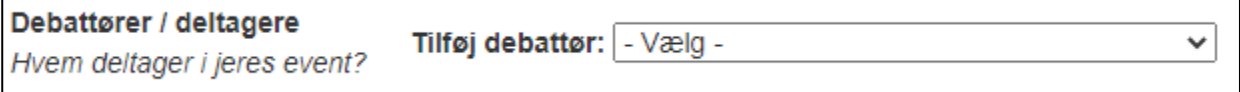

**Hvis de personer som medvirker i dit programpunkt,** *ikke* **står på denne liste – kan du tilføje en ny:**  Nederst i listen, under alle navnene, kan du trykke på **"Tilføj ny debattør"**.

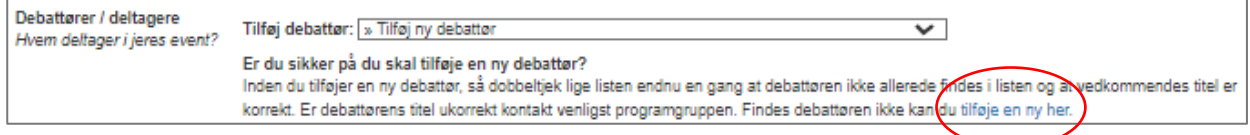

#### **Trin 3.1**

Du kommer nu ind i et nyt vindue **"Ny debattør"**.

Her udfylder du nedenstående formular:

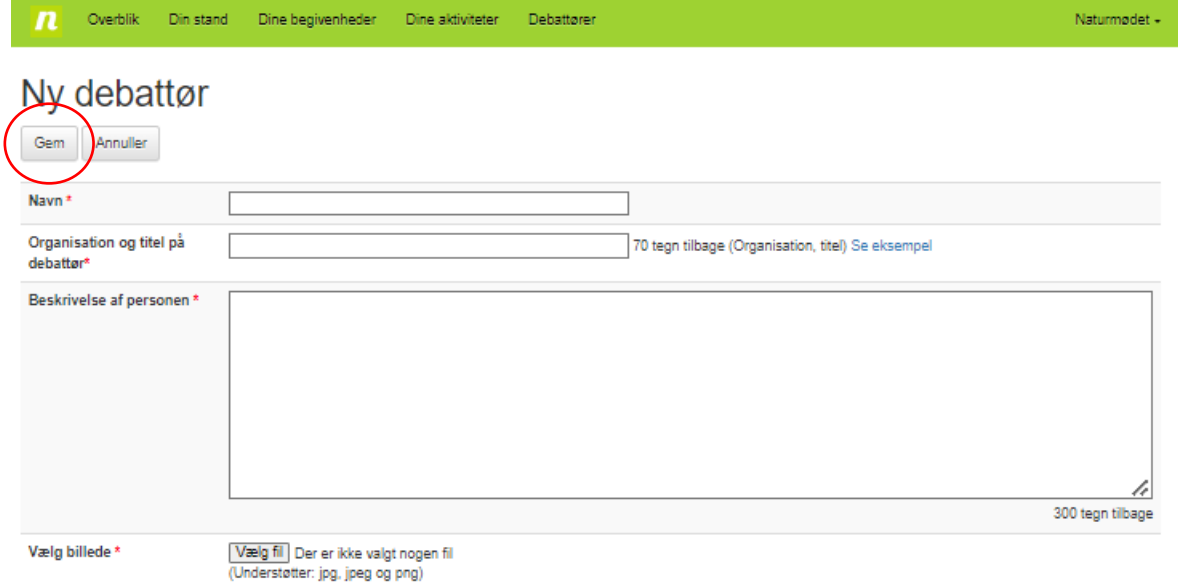

Alle felter er obligatoriske inkl. billede, da du ikke kan redigere i det indtastede, efter at debattøren er oprettet i systemet.

**Dukker der yderligere spørgsmål op, er I velkommen til at kontakte os.**